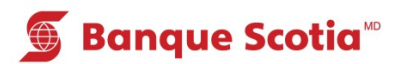

# **Comment passer une commande de chèques au GAB**

#### **Étape 1**

Ŕ

 $\hat{\mathcal{S}}$ 

Q

**S** Banque Scotia

Après avoir entré votre NIP, sélectionnez «Autres services» dans la liste d'options.

Que voule

Mise à jour<br>du livret

Paiement

de factures Virement

Interrogation de solde

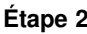

Sélectionnez «Commande de chèques».

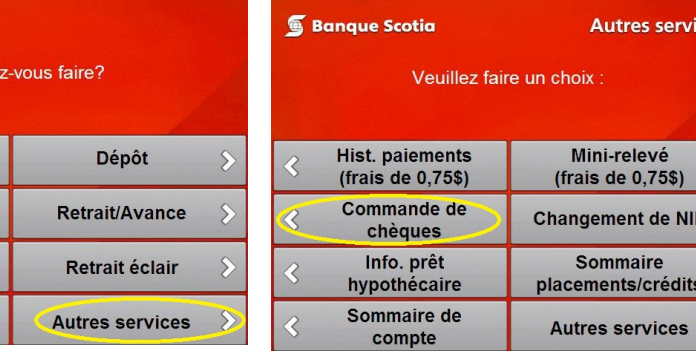

#### **Étape 3**

ces

 $\delta$ 

Sélectionnez le compte pour lequel vous commandez des chèques.

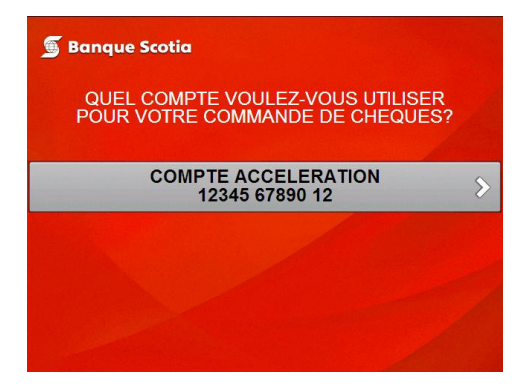

### **Étape 4**

Sélectionnez «Oui» pour confirmer la commande de chèques.

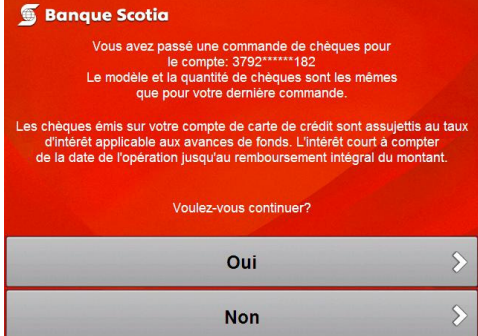

## **Étape 5**

Complétez votre opération. Prenez votre relevé et votre Carte Scotia<sup>MD</sup>.

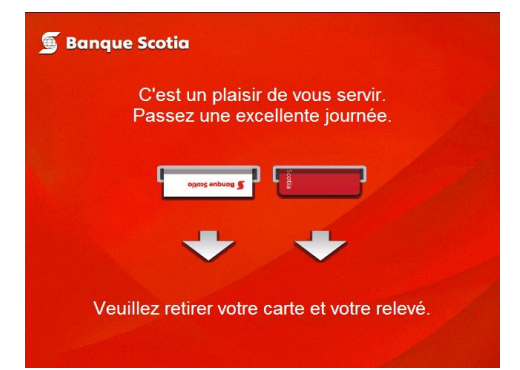

MD Marque déposée de La Banque de Nouvelle-Écosse.

MC Marque de commerce de La Banque de Nouvelle-Écosse.